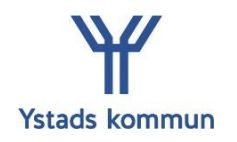

## **Registrering av timmar Ferieungdom – P Mobile**

Med Personec P Mobile slipper du ladda ner en app, eftersom det är en mobilanpassad webbsida.

Öppna webbläsare och skriv in adressen <https://puf.ystad.se/Pmobile> så kan du börja använda den direkt.

Tips: Spara adressen som en ikon i mobilen, så att du kommer åt den enkelt!

## **iPhone:**

- Skriv in adressen i webbläsaren
- Klicka på Spara-ikonen  $\bigcap$  längst ned, i mitten på skärmen, och välj "Lägg till på hemskärmen".

**Android:**

- Skriv in adressen i webbläsaren
- Spara sidan som bokmärke. Hur man gör beror på vilket märke och modell.

## **Hantering i systemet**

- Första gången du loggar in behöver du ändra lösenord. Detta behöver göras på en dator på din arbetsplats.
- Logga in med din mejladress som du fått av din arbetsplats och det lösenord du skapat.

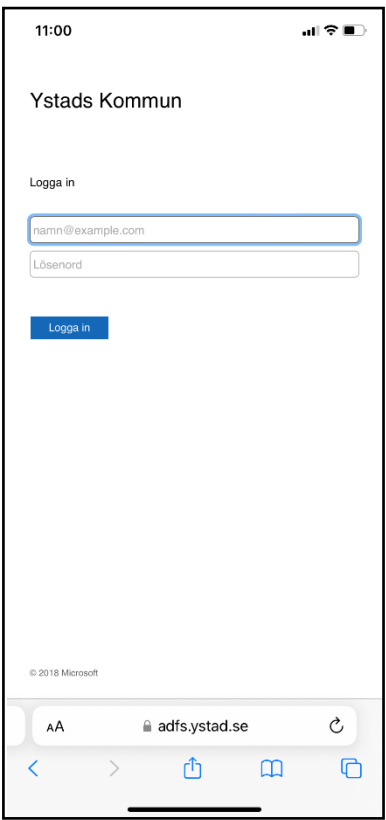

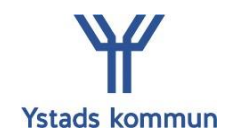

• För att registrera arbetad tid tryck på Kalender

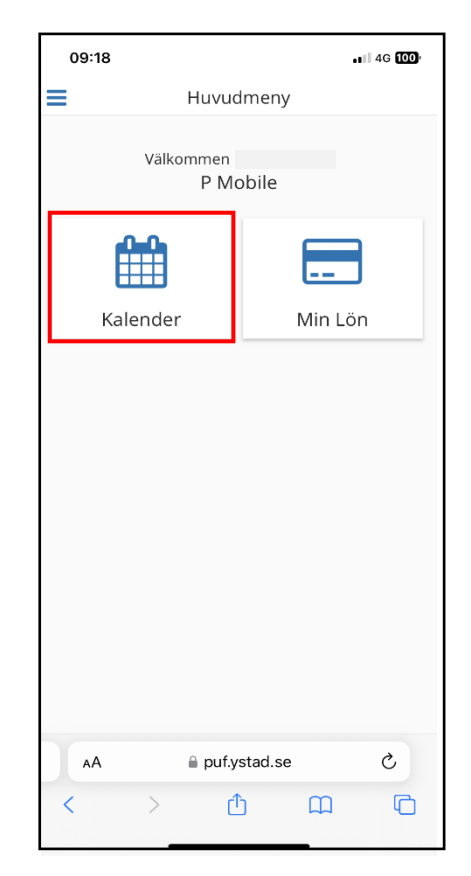

• I kalendern markerar du dagen som tiden avser. Tryck på Avvikande tjänstgöring.

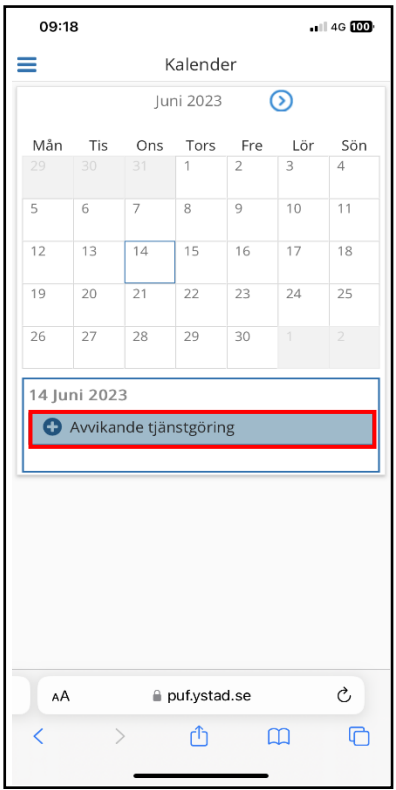

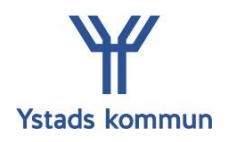

• Gör dina val med hjälp av pilen till höger.

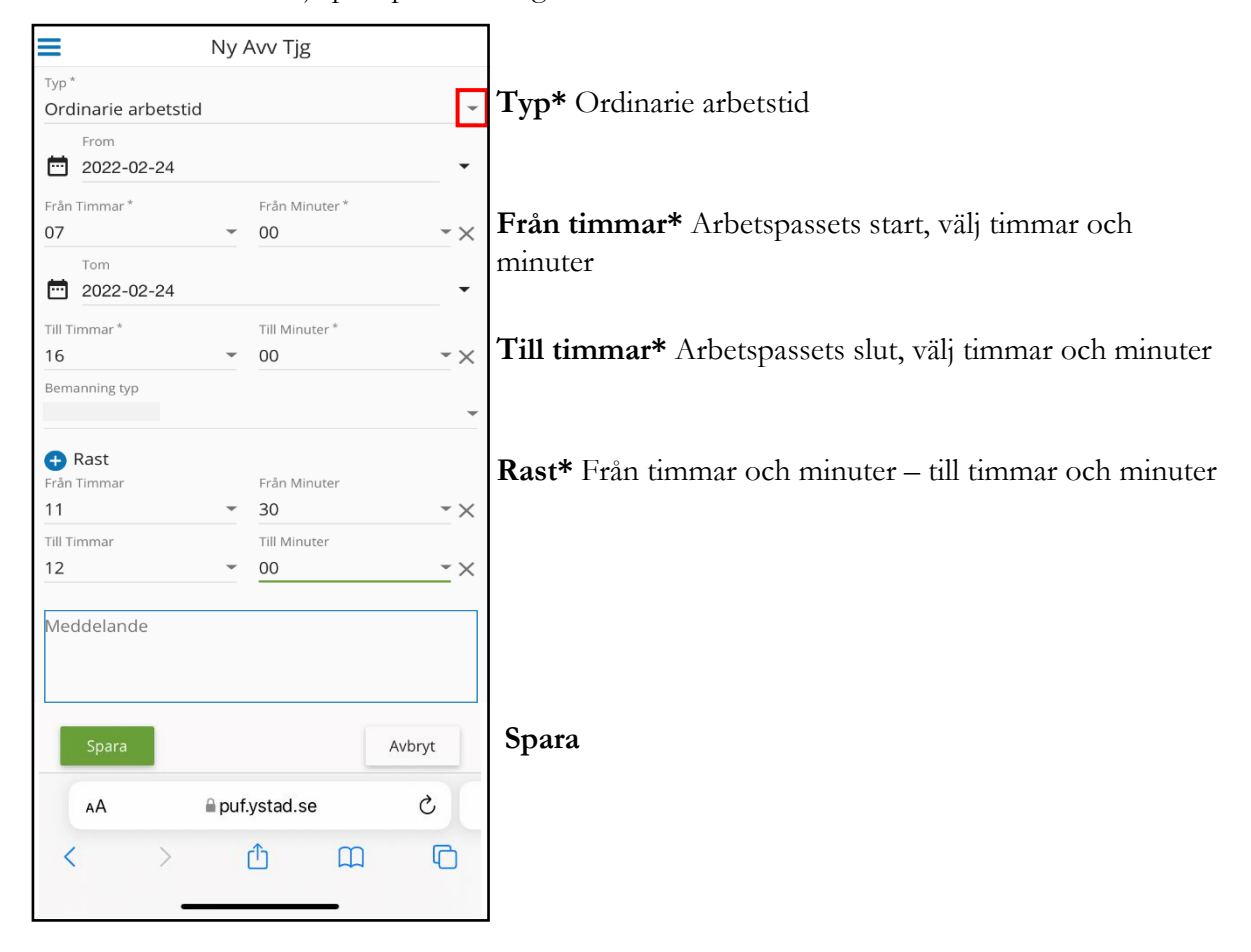

## Lönespecifikation

Efter att dina tider är godkända av chef kan du se timmarna på din preliminära lönespecifikation.

Tänk på att lönespecifikationen är preliminär ungefär fram till den 20e i varje månad, och kan komma att ändras.

Tryck på **Min lön**

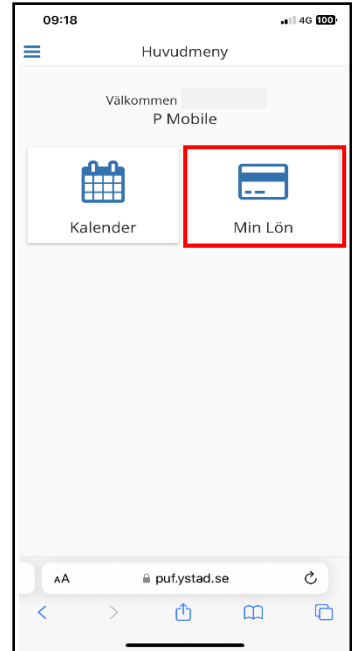